# Novell Identity Manager Driver for PeopleSoft\*

3.6.3

www.novell.com

November 23, 2005

IMPLEMENTATION GUIDE

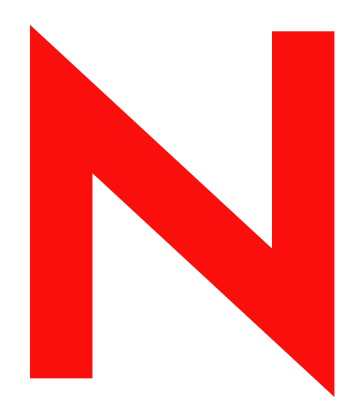

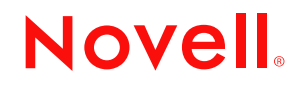

#### **Legal Notices**

Novell, Inc. makes no representations or warranties with respect to the contents or use of this documentation, and specifically disclaims any express or implied warranties of merchantability or fitness for any particular purpose. Further, Novell, Inc. reserves the right to revise this publication and to make changes to its content, at any time, without obligation to notify any person or entity of such revisions or changes.

Further, Novell, Inc. makes no representations or warranties with respect to any software, and specifically disclaims any express or implied warranties of merchantability or fitness for any particular purpose. Further, Novell, Inc. reserves the right to make changes to any and all parts of Novell software, at any time, without any obligation to notify any person or entity of such changes.

Any products or technical information provided under this Agreement may be subject to U.S. export controls and the trade laws of other countries. You agree to comply with all export control regulations and to obtain any required licenses or classification to export, re-export, or import deliverables. You agree not to export or re-export to entities on the current U.S. export exclusion lists or to any embargoed or terrorist countries as specified in the U.S. export laws. You agree to not use deliverables for prohibited nuclear, missile, or chemical biological weaponry end uses. Please refer to www.novell.com/info/exports/ for more information on exporting Novell software. Novell assumes no responsibility for your failure to obtain any necessary export approvals.

Copyright © 2000-2005 Novell, Inc. All rights reserved. No part of this publication may be reproduced, photocopied, stored on a retrieval system, or transmitted without the express written consent of the publisher.

Novell, Inc. has intellectual property rights relating to technology embodied in the product that is described in this document. In particular, and without limitation, these intellectual property rights may include one or more of the U.S. patents listed at http://www.novell.com/company/legal/patents/ and one or more additional patents or pending patent applications in the U.S. and in other countries.

Novell, Inc. 404 Wyman Street, Suite 500 Waltham, MA 02451 U.S.A. www.novell.com

**Online Documentation:** To access the online documentation for this and other Novell products, and to get updates, see www.novell.com/documentation.

#### **Novell Trademarks**

DirXML is a registered trademark of Novell, Inc., in the United States and other countries. eDirectory is a trademark of Novell, Inc. NDS is a registered trademark of Novell, Inc., in the United States and other countries. NetWare is a registered trademark of Novell, Inc., in the United States and other countries. Novell is a registered trademark of Novell, Inc., in the United States and other countries. Nsure is a trademark of Novell, Inc. SUSE is a registered trademark of SUSE Linux, AG, a Novell business.

#### **Third-Party Materials**

All third-party trademarks are the property of their respective owners.

## **Contents**

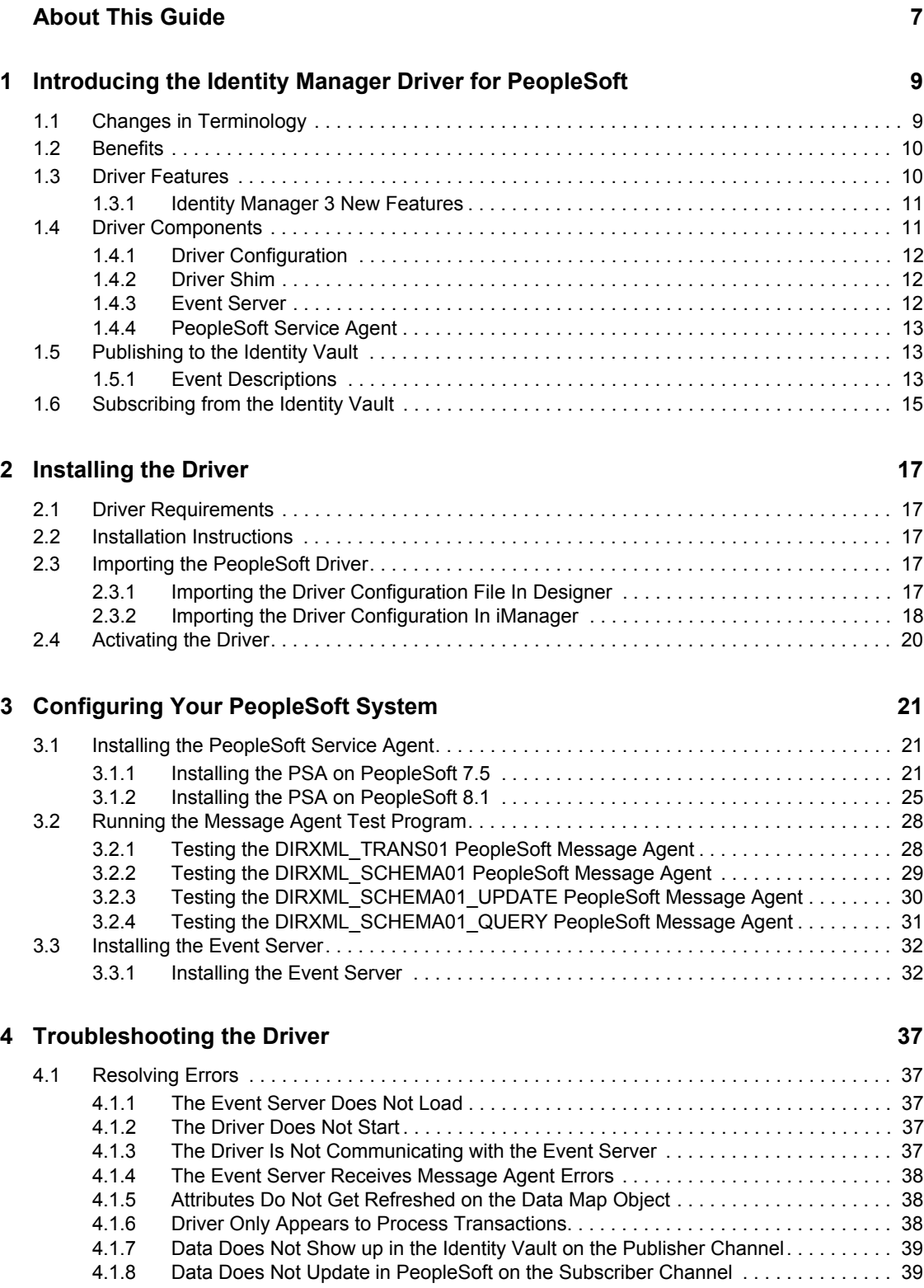

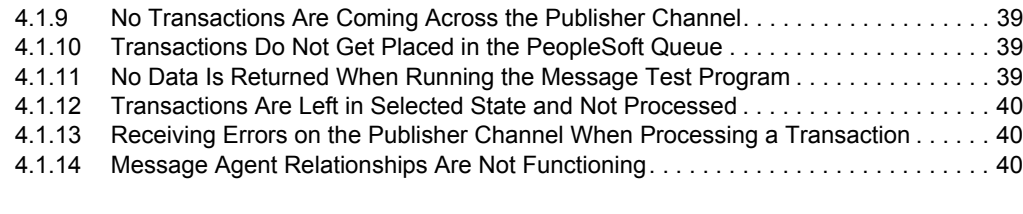

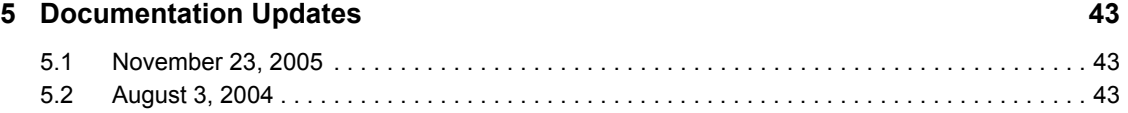

# <span id="page-6-0"></span>**About This Guide**

This document is for network administrators, consultants, and PeopleSoft\* administrators who are using PeopleSoft 7.5 or 8.1.

The Identity Manager Driver for PeopleSoft, subsequently referred to as the driver, is designed to share data between the Novell<sup>®</sup> Identity Vault and PeopleSoft. This configurable solution gives organizations the ability to increase productivity and streamline business processes by integrating PeopleSoft and the Identity Vault.

This driver connects to PeopleSoft via the Message Agent, a PeopleTools interface. The driver can be configured to work with any PeopleSoft module.

This guide provides an overview of the driver's technology as well as configuration instructions.

- [Chapter 1, "Introducing the Identity Manager Driver for PeopleSoft," on page 9](#page-8-0)
- [Chapter 2, "Installing the Driver," on page 17](#page-16-0)
- [Chapter 3, "Configuring Your PeopleSoft System," on page 21](#page-20-0)
- [Chapter 4, "Troubleshooting the Driver," on page 37](#page-36-0)
- [Chapter 5, "Documentation Updates," on page 43](#page-42-0)

#### **Audience**

This guide is intended for consultants, administrators, and IS personnel who need to install, configure, and maintain the Identity Manager Driver 3.6.3 for PeopleSoft.

#### **Feedback**

We want to hear your comments and suggestions about this manual and the other documentation included with this product. Please use the User Comments feature at the bottom of each page of the online documentation, or go to [Novell's Feedback Web site](http://www.novell.com/documentation/feedback.html) (http://www.novell.com/documentation/ feedback.html) and enter your comments there.

#### **Documentation Updates**

For the most recent version of this document, see the [Drivers Web site](http://www.novell.com/documentation/idmdrivers) (http://www.novell.com/ documentation/idmdrivers).

#### **Additional Documentation**

For documentation on using Novell Identity Manager and the other drivers, see th[e Identity Manager](http://www.novell.com/documentation/idm)  [Documentation Web site](http://www.novell.com/documentation/idm) (http://www.novell.com/documentation/idm).

#### **Documentation Conventions**

In Novell documentation, a greater-than symbol  $(>)$  is used to separate actions within a step and items within a cross-reference path.

A trademark symbol (®, ™, etc.) denotes a Novell trademark. An asterisk (\*) denotes a third-party trademark.

When a single pathname can be written with a backslash for some platforms or a forward slash for other platforms, the pathname is presented with a backslash. Users of platforms that require a forward slash, such as Linux\* or UNIX\*, should use forward slashes as required by your software.

# <span id="page-8-0"></span><sup>1</sup> **Introducing the Identity Manager Driver for PeopleSoft**

A PeopleSoft application is composed of two primary pieces:

- PeopleTools, which is an infrastructure
- One or more modules

Example modules are Human Resources Management System (HRMS), Financials, Student Administration, and Customer Resource Management.

The Identity Manager Driver for PeopleSoft interacts with PeopleSoft at the PeopleTools level. By using object definitions within the PeopleSoft modules, along with a collection of preconfigured objects, you enable PeopleSoft so that you can do the following:

- Trap events in any PeopleSoft module.
- Expose trapped events to the Novell<sup>®</sup> Identity Vault.
- Collect and process the exposed data.
- Expose the data through a PeopleTools interface.

The driver creates an automated link between PeopleSoft and the Identity Vault. As new records are added, modified, or deactivated (disabled) in PeopleSoft, network tasks associated with these events can be automatically processed.

For example, when hires, re-hires, terminations, and employee updates occur within the Human Resources module, resultant tasks are often created for the Information Services department. These tasks might include setting up, modifying or disabling an Identity Vault user account, creating an email account, or creating a domain account. By using the driver, you can automate and maintain these and other business processes.

- [Section 1.1, "Changes in Terminology," on page 9](#page-8-1)
- [Section 1.2, "Benefits," on page 10](#page-9-0)
- [Section 1.3, "Driver Features," on page 10](#page-9-1)
- [Section 1.4, "Driver Components," on page 11](#page-10-1)
- [Section 1.5, "Publishing to the Identity Vault," on page 13](#page-12-1)
- [Section 1.6, "Subscribing from the Identity Vault," on page 15](#page-14-0)

## <span id="page-8-1"></span>**1.1 Changes in Terminology**

The following terms have changed from earlier releases:

1

#### *Table 1-1 Changes in Terminology*

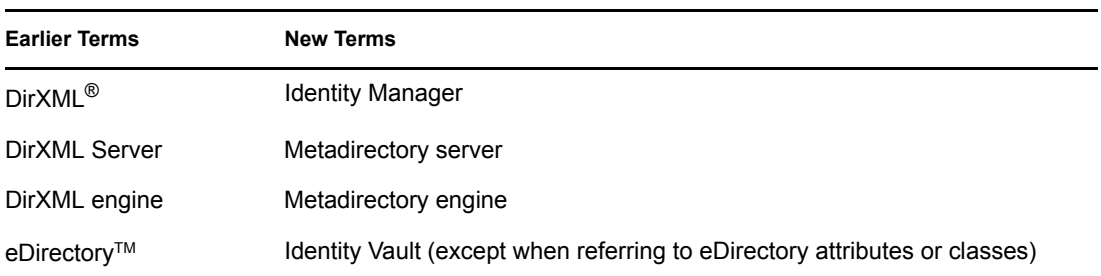

## <span id="page-9-0"></span>**1.2 Benefits**

As the following examples illustrate, the driver enables you to automate and maintain business processes. You can:

- Automatically create an Identity Vault account when an individual is hired or a student is admitted.
- Automatically delete or deactivate Identity Vault accounts when an employee terminates.
- Synchronize bidirectional data between PeopleSoft and the Identity Vault.
- Maintain accurate and consistent Identity Vault IDs.
- Define password policies (for example, a birthdate, social security number, and first and last name combinations).
- Via Identity Vault, seamlessly allow integration between PeopleSoft and multiple applications (for example, eDirectory, Lotus Notes\*, Netscape\*, Exchange, Active Directory\*).
- Create other eDirectory objects associated with a PeopleSoft object (for example, account codes or department records).
- Synchronize attributes between PeopleSoft and the Identity Vault.
- Synchronize data from the Identity Vault to PeopleSoft.

The driver includes the following:

- The Event Server program
- The driver shim
- The PeopleSoft Service Agent (PSA)
- A driver configuration file

You can configure the PSA and the driver objects to enhance your organization's business processes. Before installing and configuring the driver, you evaluate and define those processes. During installation, you configure the driver's policies to automate these processes wherever possible.

## <span id="page-9-1"></span>**1.3 Driver Features**

The driver provides the following features:

• Support for multiple PeopleTools.

A separate Event Server program is available for each PeopleTools release. This program connects to the driver shim in a Windows\* socket.

Remote processing between the shim and the Event Server is also possible. This means that the Event Server can run on a different machine than the driver shim.

• Enhanced error processing.

The Event Server can run as a DOS window on a Windows NT\* machine. The screen shows debug messages as an event is processed. The information includes the status of the transaction displayed on the Event Server. This enables you to determine exactly which transaction is being processed.

• Enhanced DSTRACE capability.

DSTRACE messaging includes a detailed description of the event and event processing.

• Identity Manager query support.

You can apply a Matching policy for both the Publisher and Subscriber channels. If an association between the User object and the PeopleSoft employee does not exist, the Metadirectory engine executes a Matching policy and requests a query to merge attributes between the two objects.

You can also query PeopleSoft for attribute values needed for data manipulation or processing within a policy without copying the data to the Identity Vault.

• Command line parameters for the Event Server.

Command line parameters define how the Event Server is to be executed, how to connect to the driver shim, and whether the Event Server should be installed as a service. The parameters also designate the path of the PeopleSoft client environment. For more information, refer to [Section](#page-20-3)  [3.1, "Installing the PeopleSoft Service Agent," on page 21](#page-20-3).

• Auto-start ability.

You can set the driver to auto-start by installing the Event Server as a Windows service and setting the auto-start flag on the driver. For more information, refer to [Section 3.3, "Installing](#page-31-2)  [the Event Server," on page 32.](#page-31-2)

• Support for schema query.

The driver can query the Identity Vault and PeopleSoft schemas for attributes that can be used in the Mapping policy, or query PeopleSoft for objects defined as policy objects on the Driver object.

### <span id="page-10-0"></span>**1.3.1 Identity Manager 3 New Features**

For information about the new features in Identity Manager, see "What's New in Identity Manager 3?" in *Identity Manager 3.0 Installation Guide*.

## <span id="page-10-1"></span>**1.4 Driver Components**

The driver uses the following components:

- PeopleSoft Service Agent (PSA)
- Driver Shim
- XML Import File
- Event Server
- PeopleSoft Message Agent (delivered through PeopleSoft)

*Table 1-2 Components needed for the different PeopleSoft versions*

| Component              | For PeopleSoft 7.5        | For PeopleSoft 8.1        |  |
|------------------------|---------------------------|---------------------------|--|
| <b>PSA</b>             | dirxml driver 3 6 psa.exe | dirxml driver 3 6 psa.exe |  |
| Driver shim            | npsshim.dll               | npsshim.dll               |  |
| <b>XML Import File</b> | peoplesoft36.xml          | peoplesoft36.xml          |  |
| <b>Event Server</b>    | nps75eventserver.exe      | nps81eventserver.exe      |  |

## <span id="page-11-0"></span>**1.4.1 Driver Configuration**

The driver is responsible for reporting object change events that it receives from PeopleSoft to the Metadirectory engine. The driver consists of both an Event Server program and the npsshim.dll file.

The driver contains both a Publisher channel and a Subscriber channel. The Subscriber channel receives XML-formatted eDirectory events from the Metadirectory engine. The driver then converts these documents to an appropriate data stream, forwards them to the Event Server, and updates PeopleSoft via the Message Agent interface.

The Publisher channel receives XML-formatted PeopleSoft events from the Event Server and submits them to the Metadirectory engine for publication into the Identity Vault. The engine processes the document by sequentially applying all configured policies based on standard driver process flow.

Each policy performs a transformation on the XML document. The engine processes the event document according to the policies and the filter found in the Driver Publisher object.

## <span id="page-11-1"></span>**1.4.2 Driver Shim**

The driver shim handles communication between the event server and the Metadirectory engine. For this version of the driver, the driver shim is named npsshim.dll.

## <span id="page-11-2"></span>**1.4.3 Event Server**

The Event Server is a standalone executable process. It establishes and maintains connectivity between the driver shim and the PeopleSoft Message Agent.

The Event Server communicates with the driver via a sockets interface and communicates with the Message Agent via proprietary PeopleSoft Message Agent APIs.

The Event Server is a bidirectional component with Publisher and Subscriber channels. The Publisher channel polls the Message Agent for transactions. When transactions are available, the Event Server reads the record data via the Message Agent and transforms the proprietary format of the PeopleSoft records into an XML-formatted representation. The XML records are sent to the driver for submission to the Identity Vault.

Likewise, the Subscriber channel receives XML-formatted eDirectory events from the driver and transforms them into the PeopleSoft proprietary format. The event data is then sent to the Message Agent for publication into the PeopleSoft database.

## <span id="page-12-0"></span>**1.4.4 PeopleSoft Service Agent**

The PeopleSoft Service Agent (PSA) is software that you receive as a PeopleSoft project. A PSA is a collection of objects. This collection customizes the PeopleSoft module that the objects are applied to.

You can install the PSA components and then configure them for any PeopleSoft application.

The PSA serves three purposes:

- Traps events as they occur in PeopleSoft
- Places a transaction for trapped events into the worklist
- Exposes the transaction (which is joined with relevant, current data) to the driver via the Message Agent

The PSA includes a sample of all objects necessary in PeopleSoft so that any PeopleSoft module can have connectivity to and from the Event Server.

## <span id="page-12-1"></span>**1.5 Publishing to the Identity Vault**

Publishing events to the Identity Vault begins with updates in PeopleSoft. As these updates occur, transactions are placed in a worklist queue. These events are then made available to the Identity Vault through the Event Server.

As the Event Server receives transactions from PeopleSoft, it transforms the data into an XML document and passes the document to the driver shim. The driver shim then passes the document to the Metadirectory engine, which processes the transaction in the Identity Vault based on the policies as defined in the driver.

The transaction in the worklist is also updated with either a **worked** or **error** status. As the status is being updated in PeopleSoft, additional PeopleCode can be processed to trigger e-mail notifications to users in a defined PeopleSoft workflow role. The e-mail message communicates information regarding both successful transactions and transactions that create errors.

## <span id="page-12-2"></span>**1.5.1 Event Descriptions**

As updates or actions occur within PeopleSoft, workflow triggers are executed. These triggers place transactions in a PeopleSoft worklist queue. Each transaction is given key fields that uniquely identify the transaction to the driver.

One of these key fields is the Event Name field. Event Names are assigned based on a PeopleSoft action. The driver monitors the queue, checking for transactions that meet the criteria for processing.

The criteria for processing include the following:

- The transactions have the status of 0.
- Action, date, and time are less than or equal to current date and time.

After receiving the event, the Event Server converts the event into XML and sends the XML to the driver shim. This shim passes the XML document to the Metadirectory engine. The engine then applies the appropriate policies for that event type (based on the EventName field). The driver changes the XML to Identity Vault commands and sends the events to the Identity Vault.

The delivered solution supports the following workflow events. By default, an event in PeopleSoft equates to an XML functional event or document.

| <b>PeopleSoft Event</b> | <b>Typical PeopleSoft Action</b>                                                    | <b>XML Functional Event</b> |
|-------------------------|-------------------------------------------------------------------------------------|-----------------------------|
| ADD                     | New hire, new student, new account code,<br>new record.                             | Add                         |
| <b>UPD</b>              | Any change or modification to data. For<br>example, a field on a panel is modified. | Modify                      |
| <b>DIS</b>              | Termination. A record becomes inactive or<br>disabled.                              | <b>Delete</b>               |

*Table 1-3 PeopleSoft To XML Events*

To trigger the appropriate event for the type of XML document that is to be generated, you must configure PeopleSoft appropriately. Without proper configuration and review of your business processes, a termination (action) could trigger a UPD event instead of a DIS event. The resulting XML document would be a Modify document instead of a Delete document.

The delivered driver configuration identifies two fields (Email ID and Description) on the Subscriber channel. These fields synchronize data from the Identity Vault to PeopleSoft. Additional fields can be subscribed to PeopleSoft from the Identity Vault, based on the needs of your organization. For Subscriber channel information, refer to ["Subscribing from the Identity Vault" on](#page-14-0)  [page 15.](#page-14-0)

#### **ADD**

The ADD event is generally triggered when a new record is added. For the HR module, this is when an employee is hired. When a new Hire record is created within PeopleSoft, the following steps occur:

- 1. A workflow definition is triggered.
- 2. An ADD transaction is written to the worklist.
- 3. The driver reads the worklist to obtain a transaction, which is joined with user-specified data.
- 4. The driver transforms the data stream into an XML document.
- 5. The driver passes the document to the Metadirectory engine.
- 6. The engine applies the policies that have been configured.
- 7. The engine creates an eDirectory object.

The SSCreate policy is configured as a sample Create policy. You use this policy to create the User object. You can define the eDirectory Common Name, Initial Login Password, and other Create policies within this policy.

Depending on your business requirements, you can apply additional configurations to the PSA to expose additional data elements. You can also configure the policies to meet business objectives.

During the ADD event processing, an association is made between the employee's PeopleSoft record and the eDirectory object. For the HR module, the EmplID field is used as the key field and saved in the association attribute on the User object.

When an object is created, various attributes or data elements defined in PeopleSoft could be passed through the interface and used to place the object. The Placement policy on the Driver object would use these values.

#### **UPD**

UPD events are generally triggered when data on a specified PeopleSoft field is modified. A workflow is triggered through the use of PeopleCode, and a UPD event is written to the worklist. Through the same process as the ADD transaction, the driver retrieves the transaction and applies the appropriate policies. In the delivered solution, the eventXform policy is used to apply these events. The policies might vary, based on the individual needs of an organization.

To determine the PeopleSoft fields that should be synchronized and used as part of the policies within the Identity Vault, analyze your business processes.

For example, a user's location, department, or company can determine the location of that individual's User object within eDirectory. If one of these fields is updated from PeopleSoft, the eDirectory User object must be moved to the appropriate container, based on the new information.

PeopleSoft fields can also be stored in the Identity Vault as attributes. Telephone numbers, department, preferred names, business titles, and locations are some common fields that can be shared between the two systems. As you analyze your business processes and needs, you determine the necessary data mappings between the systems.

#### **DIS**

The DIS event is generally triggered when records are disabled. Many different actions within PeopleSoft represent a disabled process. In the HR module, this event occurs when an employee terminates. When a termination record is created within PeopleSoft, a workflow is triggered and a DIS entry is written to the worklist.

**IMPORTANT:** If a DIS transaction is triggered, a Delete XML document is the result.

An organization can choose to delete, disable, or disable and move the Identity Vault account. As with the modify/update process, the eventXform policy is delivered to show how a Delete XML document is transformed into a Modify document.

**NOTE:** By default, when the Publisher channel processes any event, the eDirectory ID and eDirectory DN (distinguished name) are updated in PeopleSoft. You can disable this process by updating the driver's XML properties.

## <span id="page-14-0"></span>**1.6 Subscribing from the Identity Vault**

PeopleSoft is the authoritative process for ADD and DIS (delete or disable) events. Therefore, the default driver only allows updates to PeopleSoft on the Subscriber channel.

Because PeopleSoft is a relational database (instead of a hierarchical database), the Move and Rename processes generally do not apply. If these processes occur in the Identity Vault against an object that the driver is subscribed to, the driver converts them to a Modify event. The driver does this to update the eDirectory ID and eDirectory Distinguished Name in PeopleSoft, if the update process is not disabled.

The driver subscribes to Modify events that occur within the Identity Vault. PeopleSoft is designed to be the authoritative owner of data in the delivered solution. Therefore, if a User object is created in eDirectory, an employee record in PeopleSoft is not created with the default configuration.

The data elements that are being subscribed from the Identity Vault to PeopleSoft must

- Be found on the Subscriber channel filter
- Exist on the DIRXML\_SCHEMA01\_UPDATE Message Definition and on the DIRXML SCHEMA01 Message Definition in PeopleSoft (or equivalent definitions)

When the driver is notified of a modification to an attribute selected in its Subscriber filter, the driver sends the event to the Event Server. The Event Server formats the event and then updates PeopleSoft by communicating through the PeopleSoft Message Agent. Data received from the Identity Vault can be placed on a panel or page inside PeopleSoft.

Because this data is being updated and maintained outside of PeopleSoft, it should typically be set to Display Only from within PeopleSoft. It is not advisable to allow the same data element to be modified inside and outside of PeopleSoft. For this to occur, the data element would need to be defined in both the Publisher and the Subscriber channel on the driver.

You can update data in PeopleSoft to an existing PeopleSoft record. To do this, you must write appropriate PeopleCode so that data elements updated on the DIRXML\_STAGE01 record definition are also copied to the desired record within the PeopleSoft environment.

# <span id="page-16-0"></span>**Installing the Driver**

- [Section 2.1, "Driver Requirements," on page 17](#page-16-1)
- [Section 2.2, "Installation Instructions," on page 17](#page-16-2)
- [Section 2.3, "Importing the PeopleSoft Driver," on page 17](#page-16-3)
- [Section 2.4, "Activating the Driver," on page 20](#page-19-0)

## <span id="page-16-1"></span>**2.1 Driver Requirements**

- $\Box$  Novell<sup>®</sup> Identity Manager 3
- Windows\* NT 4.0 with Service Pack 5 or higher, or Windows 2000
- □ The appropriate version of PeopleTools and Tuxedo\* Application Server

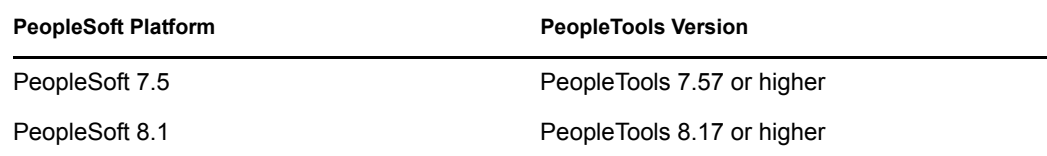

## <span id="page-16-2"></span>**2.2 Installation Instructions**

You install the driver as part of the Novell Identity Manager 3 installation program. For installation instructions, refer to the " Installing Identity Manager" chapter of *Identity Manager 3.0 Installation Guide*.

## <span id="page-16-3"></span>**2.3 Importing the PeopleSoft Driver**

This section talks briefly about importing the PeopleSoft driver through Designer and iManager utilities.

### <span id="page-16-4"></span>**2.3.1 Importing the Driver Configuration File In Designer**

Designer allows you to import the basic driver configuration file for PeopleSoft. This file creates and configures the objects and policies needed to make the driver work properly. The following instructions explain how to create the driver and import the driver's configuration.

There are many different ways of importing the driver configuration file. This procedure only documents one way.

- **1** Open a project in Designer and in the modeler, right-click on the Driver Set object and select *Add Connected Application*.
- **2** From the drop-down list, select *PeopleSoft36.xml*, then click *Run*.
- **3** Click *Yes*, in the Perform Prompt Validation window. It has you fill in all of the fields to correctly configure the PeopleSoft driver.
- **4** Configure the driver by filling in the fields. Specify information specific to your environment.
- **5** After specifying parameters, click *OK* to import the driver.
- **6** After the driver is imported, customize and test the driver.
- **7** Once the driver is fully tested, deploy the driver into the Identity Vault. See "Deploying a Driver to an Identity Vault" in the *Designer for Identity Manager 3: Administration Guide*.

### <span id="page-17-0"></span>**2.3.2 Importing the Driver Configuration In iManager**

The Create Driver Wizard helps you import the basic driver configuration file. This file creates and configures the objects and policies needed to make the driver work properly.

The following instructions explain how to create the driver and import the driver's configuration.

- **1** In Novell iManager, click *Identity Manager Utilities > Import Drivers*.
- **2** Select a driver set, then click *Next*.

If you place this driver in a new driver set, you must specify a driver set name, context, and associated server.

**3** Select *Import a Driver Configuration from the Server*, then select *PeopleSoft36.xml*.

The driver configuration files are installed on the Web server when you install Identity Manager. During the import, you are prompted for the driver's parameters and other information.

**4** Specify the driver's parameters, then click *OK* to import the driver.

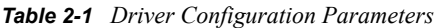

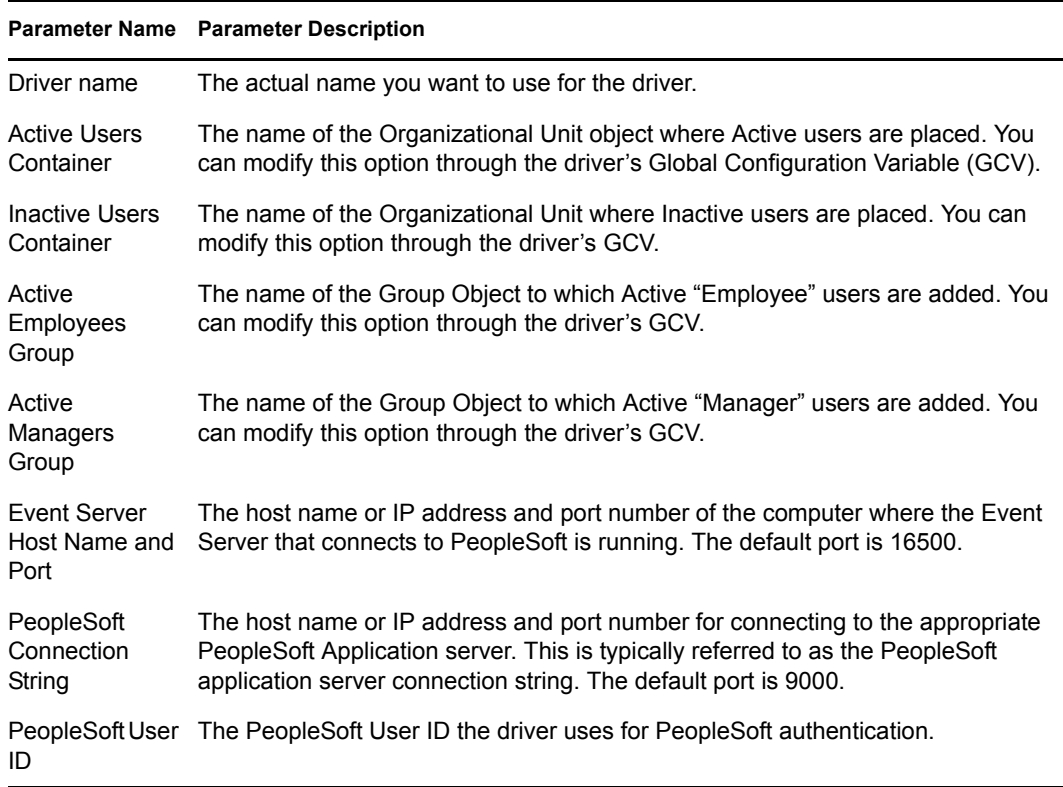

#### **Parameter Name Parameter Description**

![](_page_18_Picture_179.jpeg)

The additional driver parameters are set to default values during the import process, but they can be modified in iManager (by clicking the Driver Configuration tab on the driver object.)

#### *Table 2-2 Additional Driver Parameters*

![](_page_18_Picture_180.jpeg)

![](_page_19_Picture_140.jpeg)

When the import is finished, you can define security equivalences and exclude administrative roles from replication.

The driver object must be granted sufficient eDirectory rights to any object it reads or writes. You can do this by granting Security Equivalence to the driver object. The driver must have Read/Write access to users, post offices, resources, and distribution lists, and Create, Read, and Write rights to the post office container. Normally, the driver should be given security equal to Admin.

**5** Review the driver objects on the Summary page, and then click *Finish*.

## <span id="page-19-0"></span>**2.4 Activating the Driver**

Activation must be completed within 90 days of installation or the driver will not run.

For activation information, refer to "Activating Novell Identity Manager Products" in *Novell Identity Manager 3.0 Administration Guide*.

# <span id="page-20-0"></span><sup>3</sup>**Configuring Your PeopleSoft System**

Use the information in the following section to configure your PeopleSoft system to share and synchronize data with the Novell<sup>®</sup> Identity Vault.

- [Section 3.1, "Installing the PeopleSoft Service Agent," on page 21](#page-20-1)
- [Section 3.2, "Running the Message Agent Test Program," on page 28](#page-27-0)
- <span id="page-20-3"></span>• [Section 3.3, "Installing the Event Server," on page 32](#page-31-0)

## <span id="page-20-1"></span>**3.1 Installing the PeopleSoft Service Agent**

The process for installing the PSA is different for different versions of PeopleSoft.

- [Section 3.1.1, "Installing the PSA on PeopleSoft 7.5," on page 21](#page-20-2)
- [Section 3.1.2, "Installing the PSA on PeopleSoft 8.1," on page 25](#page-24-0)

**NOTE:** Any references to specific paths in these sections represent the defaults indicated during the installation procedures. Apply the necessary changes if applicable.

## <span id="page-20-2"></span>**3.1.1 Installing the PSA on PeopleSoft 7.5**

If you are using PeopleSoft 7.5, you should complete the following tasks to install the PSA:

- ["Extracting the PSA Files" on page 21](#page-20-4)
- ["Installing the PeopleSoft Service Agent" on page 22](#page-21-0)
- ["Installing the PSA for PeopleSoft 7.5" on page 22](#page-21-1)
- ["Copying the Novell Integration Project into a Target Database" on page 23](#page-22-0)
- ["Building Project Record Definitions" on page 23](#page-22-1)
- ["Establishing Roles and Initiating Workflow" on page 24](#page-23-0)
- ["Establishing Security for PSA Objects in PeopleSoft 7.5" on page 24](#page-23-1)

#### <span id="page-20-4"></span>**Extracting the PSA Files**

The PSA project comes as a self-extracting project. To extract the project:

- **1** From the location you specified when you installed the components for PeopleSoft, run dirxml driver 36.exe. The default location is Novell\nds\ps.
- **2** Click *Next*, select the destination directory, then click *Next* to begin extracting the PSA files.
- **3** Click *Finish* to close the extraction process.

The PSA is now ready to be installed into your PeopleSoft environment.

#### <span id="page-21-0"></span>**Installing the PeopleSoft Service Agent**

Before you can install and configure the PeopleSoft objects, you need access to a PeopleSoft user ID and password with Administrator or appropriate developer rights. You can create a unique user ID and password for implementing these objects.

To apply the delivered PSA set of objects, follow PeopleSoft's standard upgrade procedures. For information on PeopleSoft upgrade procedures, refer to PeopleSoft documentation.

#### <span id="page-21-1"></span>**Installing the PSA for PeopleSoft 7.5**

Data Mover is an application tool used to import external PeopleSoft objects into an existing PeopleSoft 7.5 database. Using the standard PeopleSoft upgrade process, you use Data Mover to move the Identity Manager for PeopleSoft projects into an organization's PeopleSoft environment.

A Data Mover script (DMS) is provided with the driver. This script imports new and modified objects into the data dictionary tables. You should only run this script on a refreshed Application Update Database (AUD). Refreshing the database resolves any conflicts between the delivered objects and any objects that already exist in the AUD database.

**WARNING:** If the DMS is run against a database other than the AUD, it can fail or overwrite existing data. If you run the script directly against the PeopleSoft development database, it corrupts the database.

To ensure that the DMS files were copied during the component installation, check the  $C:\$  PSA directory. This is the default directory that the installation program uses. If you altered this setting during the installation, check the directory that you specified. The following are default steps to import the external PeopleSoft objects:

- **1** From the Start menu, click *Programs > PeopleSoft > Data Mover*.
- **2** Log in to the AUD database.
- **3** Select *File > Open*.
- **4** Browse to the appropriate file for your installation, then select the DMS script with the appropriate release number. (For example, *DIRXML\_DRIVER\_PSA\_36IMP.DMS*.)

The release number should be the same as the release number of the PeopleSoft database.

**5** In the Data Mover syntax dialog box, verify that the input and log files are pointing to the directory containing the data (.dat) files on the local drive.

The following is an example of the delivered syntax:

```
SET OUTPUT c:\PSA\AU CHECK.DAT;
SET INPUT c:\PSA\PSA-PS75\DIRXML DRIVER PSA 36IMP.DAT;
SET LOG c:\PSA\DIRXML DRIVER PSA 36IMP.LOG;
SET NO TRACE;
SET IGNORE_DUPS;
EXPORT AU CHECK;
IMPORT *;
```
**6** Select *File > Run Script*.

From the report in the bottom status panel, verify if the import was successful. If the import fails, make sure the input and output paths point the proper directories.

**7** Click *Close* to close the Data Mover.

#### <span id="page-22-0"></span>**Copying the Novell Integration Project into a Target Database**

Your target database contains the system catalog, data dictionary structures, and sample application data. When moving from an AUD database to the target database, objects from the data dictionary in the AUD are copied to the data dictionary of the target database.

After the copy is complete, you must build the database. The build creates the physical tables or views in the underlying database so that the objects are accessible. You should be logged in as an administration user when completing these procedures.

We recommend the following:

• Use a clean copy of a target database for this procedure.

If you apply a copy to a database with production data, do a copy and compare before you apply the copy.

• Complete an installation and test that installation against a target database.

Do this before you change the configuration and before you apply the database to a development or production environment.

To copy the project into a target database:

- **1** From the *Start* menu, click *Programs > PeopleSoft > PeopleTools*.
- **2** Log in to the AUD database.
- **3** Click *Go > PeopleTools > Application Designer > File > Open*.
- **4** Click *Object Type*, then click *Project*.
- **5** Click *Selection Criteria*, *Name*, type *DIRXML\_DRIVER\_PSA\_36*, then click *Select*.
- **6** Click the project, then click *Select*.
- **7** Click *Tools > Upgrade > Copy*.
- **8** Type the target database name (the project will be copied to this database), *operator ID*, and *password*, then click *OK*.

Be sure to select all objects with the project, including the project itself.

**9** Check the *Export Project* box to export the objects to the target database, then click *Copy*.

All objects are copied from the AUD to the target DMO database.

**10** Click *Close* to close the Application Designer window.

#### <span id="page-22-1"></span>**Building Project Record Definitions**

After you have imported the project into the PeopleSoft database, you should build project record definitions and then build project views.

- **1** From the *Start* menu, click *Programs > PeopleSoft > PeopleTools*.
- **2** Log in to the target database using an administrator username that has administrative and development rights.
- **3** In the Application Designer, click *File*, then click *Open*.
- **4** Select the *DIRXML\_DRIVER\_PSA\_36* project, then click *Open*.
- **5** Click *Build > Project*.
- **6** From *Build > Options*, click *Create Tables and Execute SQL Now*.
- **7** Click *Build* to create sample project tables. After project tables are created, click *Close* to close the Build Progress window.

You must create project tables before creating the views. Views are created using information from table fields.

- **8** In the Application Designer, select *Build > Project*.
- **9** In *Build Options*, click *Create Views and Execute SQL Now*.
- **10** Click *Build* to create the sample project views. After the views are created, click *Close* to close the Build Progress window.

You should now establish roles and initiate workflow. Refer to ["Establishing Roles and Initiating](#page-23-0)  [Workflow" on page 24.](#page-23-0)

#### <span id="page-23-0"></span>**Establishing Roles and Initiating Workflow**

A role is a class of users who perform the same type of work. Business policies typically determine what role performs what activity. The eDirectory<sup> $\text{TM}$ </sup> administrator has been designated as the role performing the ADD, UPD, and DIS events. This means that workflow must be activated and a role user must be assigned to the eDirectory administrator role. To activate a workflow, complete the following:

- **1** Click *Go > PeopleTools > Workflow Administrator*.
- **2** Click *Use > Workflow System Defaults > Defaults*.
- **3** Select the *Worklist Active* box.
- **4** If you are using e-mail and other electronic forms, select the applicable boxes.
- **5** Ensure that a default role user, typically *WF Admin*, is also assigned, then click *Save*. If workflow is not currently being used by other processes, change this role user to the role of eDirectory Administrator.

You should now assign security rights to the new objects. See ["Establishing Security for PSA](#page-23-1)  [Objects in PeopleSoft 7.5" on page 24.](#page-23-1)

#### <span id="page-23-1"></span>**Establishing Security for PSA Objects in PeopleSoft 7.5**

You can assign security rights to all new panels and pages that have been added to a project. Use an administrator-type account to establish security.

#### Applying Security for the New PSA Objects

- **1** Click *Go > PeopleTools > Security Administrator*.
- **2** Click *File > Open*. Select the *ALLPANLS Operator Class*, then click *OK*.
- **3** Click the *Menu Items* icon from the left pane.
- **4** Click *Insert > Menu Name*.
- **5** Double-click *DirXML\_Administrator\_36*, click *Select All*, then click *OK*.
- **6** Click *Select All*, then click *OK*.
- **7** Click *Save*.
- **8** After you save, you can exit the Security Administrator interface.

#### Verifying Access to PSA Objects

After you have applied security to the new PSA objects, you should use the sample application to verify that you can access, change, and save data.

You can test to ensure that transactions are created by entering a new person using the sample application. This example uses Departments, so you need to create a sample department, and then add a person (assigning him or her to that department) to validate that the application works.

- **1** Connect to the PeopleSoft database as administrator in two tier mode.
- **2** In the Application Designer, click *Go > DirXML > DirXML Administrator 36 EP*.
- **3** Select *Use > DirXML Sample Department*.
- **4** Click an empty *Department* field row to add a sample department and description.
- **5** Click *Save* to add the Department.
- **6** Select *Use > DirXML Sample People > Add*.
- **7** Specify an ID number for the new person, then click *OK*.
- **8** Provide data in the various fields for this ID, then click *Save*.

(The required fields include: First Name, Last Name, Birth Date, Status, Title, and Department ID.)

- **9** To validate that an ADD transaction was created, access the *eDirectory Worklist Maintenance* menu. Click *Use > eDirectory Worklist Maintenance > eDirectory Worklist*. You can then search for the ID you just created.
- **10** Click the *Search* button.
- **11** Double-click the event you created. Look at the panels and verify that the data you entered exists.
- **12** Click *Close* to close the PeopleSoft Client.

Now that you have completed the required tasks for installing and configuring the PSA, you should continue with ["Running the Message Agent Test Program" on page 28](#page-27-0).

### <span id="page-24-0"></span>**3.1.2 Installing the PSA on PeopleSoft 8.1**

Complete the following tasks to install the sample project for testing and configuration purposes:

- ["Extracting the PSA Files" on page 25](#page-24-1)
- ["Importing the PSA Project into the PeopleSoft Database" on page 26](#page-25-0)
- ["Building Project Record Definitions" on page 26](#page-25-1)
- ["Testing Sample PeopleSoft Applications" on page 26](#page-25-2)

**NOTE:** Any references to specific paths in these sections represent the defaults indicated during the installation procedures. Apply the necessary changes if applicable.

#### <span id="page-24-1"></span>**Extracting the PSA Files**

The PSA project comes as a self-extracting project. To extract the project:

**1** From the location you specified when you installed the components for PeopleSoft, run DIRXML DRIVER 36.EXE. The default location is Novell\NDS\PS.

- **2** Click *Next*, select the destination directory, then click *Next* to begin extracting the PSA files.
- **3** Click *Finish* to close the extraction process.

The PSA is now ready to be installed into your PeopleSoft environment.

#### <span id="page-25-0"></span>**Importing the PSA Project into the PeopleSoft Database**

With PeopleSoft 8, projects are delivered in a cache directory structure, which is similar to the cache structure found within PeopleSoft. With previous versions of PeopleSoft you needed to use the Data Mover script and compare, but this process is no longer necessary.

To import the PSA into the PeopleSoft database:

- **1** Connect to the PeopleSoft database as administrator in two tier mode.
- **2** From the Application Designer, select *File > Copy Project From File*.
- **3** Click *Browse* and select the PSA project directory: C:\PSA\PSA-PSA8\.
- **4** Click *Copy*.
- **5** With all object types selected, click *Copy* to copy all project components into the PeopleSoft database.

#### <span id="page-25-1"></span>**Building Project Record Definitions**

After you have imported the project into the PeopleSoft database, you should build project record definitions and then build project views.

- **1** Log into PeopleSoft using an administrator username that has administrative and development rights.
- **2** In the Application Designer, select *Build > Project*.
- **3** In *Build Options*, click *Create Tables and Execute SQL Now*.
- **4** Click *Build* to create sample project tables. After project tables are created, click *Close* to close the Build Progress window.

You must create project tables before creating the views. Views are created using information from table fields.

- **5** In the Application Designer, select *Build > Project*.
- **6** In *Build Options*, click *Create Views and Execute SQL Now*.
- **7** Click *Build* to create the sample project views. After the views are created, click *Close* to close the Build Progress window.

#### <span id="page-25-2"></span>**Testing Sample PeopleSoft Applications**

You can test to ensure that transactions are created by entering a new person using the sample application. This example uses Departments, so you need to create a sample department, and then add a person (assigning him or her to that department) to validate that the application works.

- **1** Connect to the PeopleSoft database as administrator in two tier mode.
- **2** From the Application Designer, select *Go > DirXML Administrator36*.
- **3** From the *DirXML Administrator* menu, select *Use > DirXML Sample Department*.
- **4** Click an empty *Department* field row to add a sample department and description.
- **5** Click *Save* to add the Department.
- **6** From the *DirXML Administrator 36* menu, click *Use > DirXML Sample People > Add*.
- **7** Specify an ID number, then click *OK*.
- **8** Provide data in the various fields for this ID, then click *Save*.

(The required fields include: First Name, Last Name, Birth Date, Status, Title, and Department ID.)

- **9** To validate that an ADD transaction was created, click *Use > eDirectory Worklist Maintenance > eDirectory Worklist*.
- **10** Click the Search button to search for the user you added.

![](_page_26_Picture_78.jpeg)

**11** Double-click the event to view its details.

![](_page_26_Picture_79.jpeg)

**12** After you know that events are configured to process properly, you should ensure that you can make changes to the data and save it. Click *Use > eDirectory Subscriber*.

- **13** Click *Search* and locate the sample person you created.
- **14** Specify a sample value (or modify an existing value) in the phone number field, then click *Save*.
- **15** Click *Use > eDirectory Query > DirXMLQuery01*.
- **16** Click Search and double-click your sample person.
- **17** Verify that the phone number you added or modified has changed.

![](_page_27_Picture_130.jpeg)

**18** You can now close the PeopleSoft client.

Now that you have completed the required steps for configuring the PSA, proceed to ["Running the](#page-27-0)  [Message Agent Test Program" on page 28](#page-27-0).

## <span id="page-27-0"></span>**3.2 Running the Message Agent Test Program**

You can test the following PeopleSoft Message Agents:

- DIRXML\_TRANS01
- DIRXML SCHEMA01
- DIRXML\_SCHEMA01\_UPDATE
- DIRXML\_SCHEMA01\_QUERY

For detailed troubleshooting information regarding the Message Agent Test System, see [Chapter 4,](#page-36-0)  ["Troubleshooting the Driver," on page 37.](#page-36-0)

### <span id="page-27-1"></span>**3.2.1 Testing the DIRXML\_TRANS01 PeopleSoft Message Agent**

Dirxml trans01. ist verifies that the Message Agent is receiving events from the worklist.

**NOTE:** Script files that have 8 after the script name are for PeopleSoft 8.1. Other IST scripts are for PeopleSoft 7.5.

**1** Browse to the C: \PSA\PSA-P75\ or C: \PSA\PSA-P8\ directory.

**2** Copy the appropriate test program for a message agent to the {*ps\_home*}\bin\client\winx86 directory.

![](_page_28_Picture_203.jpeg)

- **3** Create a shortcut on the desktop to the Message Agent Test program.
- **4** View the program's properties, and validate that the .ist file is not set to read-only.
- **5** Double-click the test program.
- **6** Click *File > Open*.
- **7** Click the dirxml\_trans01.ist file, then click *Open*.
- **8** Ensure that the appropriate connect string, operator ID, and password are listed for connecting to the application server.
- **9** Click *Execute*.

If the Message Agent is working properly, a list of processing key fields is populated.

The following is a sample script:

```
Connect 137.65.147.162:7000, PS, PS;
StartMessage DIRXML TRANS01, DIRXML TRANS01;
ProcessMessage;
GetOutPutall;
Disconnect;
```
In this script the connect string is 137.65.147.162:7000. The User ID is PS, and the password is PS.

You can now close the DIRXML\_TRANS01 window. Do not close the Message Agent Test program, because you use it in the following steps.

### <span id="page-28-0"></span>**3.2.2 Testing the DIRXML\_SCHEMA01 PeopleSoft Message Agent**

Dirxml schema. ist verifies that all of the fields on the DIRXML SCHEMA01 business process definition are being passed to the Message Agent.

- **1** Double-click the message test program.
- **2** Click *File > Open*.
- **3** Click the dirxml\_schema01.ist file, then click *Open*.
- **4** Verify that the appropriate connect string, operator ID, and password are listed.
- **5** Modify the *INSTANCEID*, *INSTSTATUS*, *ACTIVITY NAME*, and *EVENTNAME* fields.

You can find this information by searching for the person and viewing the DIRXML\_SCHEMA01 panel on the eDirectory Work List Maintenance Search panel shown below:

![](_page_29_Picture_136.jpeg)

These fields must correspond to the event that you are trying to receive the output data for. Copy and paste appropriate values from the output from the previous test. This output was generated from testing dirxml\_trans01.ist.

- **6** Click *Save*.
- **7** Click *Execute*.

If the Message Agent is working properly, all the fields that are populated in PeopleSoft are populated in the output.

The following is a sample script:

```
Connect 137.65.147.182:7000,PS,PS;
StartMessage DIRXML_SCHEMA01, DIRXML_SCHEMA01;
Setfield BUSPROCNAME=DIRXML_INTEGRATION;
Setfield ACTIVITYNAME=DIRXML_EVENT1;
Setfield EVENTNAME=ADD;
Setfield WORKLISTNAME=DIRXML_ADD;
Setfield INSTANCEID=5;
Setfield INSTSTATUS=0;
Setfield COMMENTSHORT=Selected;
ProcessMessage;
GetOutPutall;
Disconnect;
```
**8** Close the log files.

## <span id="page-29-0"></span>**3.2.3 Testing the DIRXML\_SCHEMA01\_UPDATE PeopleSoft Message Agent**

Dirxml schema01 update.ist tests updates to the PeopleSoft record DIRXML\_SCHEMA01\_UPDATE. This process tests events that come from eDirectory rather than events that are sent from PeopleSoft.

- **1** Double-click the message test program.
- **2** Click *File > Open*.
- **3** Click the dirxml\_schema01\_update.ist file, then click *Open*.
- **4** Verify that the appropriate connect string, operator ID, and password are listed.
- **5** Modify the *ASSOC ID, NDS ID, NDS CONTEXT*, and *Description* fields.

These fields must correspond to the employee that you are trying to update.

- **6** Click *Save*.
- **7** Click *Execute*.

If the Message Agent is working properly, the eDirectory Subscriber page (the NDS Data Update panel for PeopleSoft 7.5) is populated with the appropriate eDirectory ID, Distinguished Name, E-mail, and Description fields for the selected employee.

The following is a sample script:

```
Connect 137.65.139.178:7000, PS, PS;
StartMessage DIRXML SCHEMA01 UPDATE, DIRXML SCHEMA01 UPDATE;
SetField Assoc ID=8964;
SetField NDS ID=GHORNBE;
SetField NDS CONTEXT=NCS.PRV.NOVELL;
SetField Description=Updated;
SetField email=unknown;
ProcessMessage;
GetOutPutall;
Disconnect;
```
**8** Close the log file.

## <span id="page-30-0"></span>**3.2.4 Testing the DIRXML\_SCHEMA01\_QUERY PeopleSoft Message Agent**

DirXML schema01 query.ist tests the query function for the driver from PeopleSoft. This process tests the ability to retrieve data from PeopleSoft based on ASSOC ID.

The Output fields defined on the Query object need to be equivalent to those that are defined on the DIRXML\_SCHEMA01 object.

The primary difference between these two objects is the key input fields. This object only has the object ID as the key field (for example, Assoc ID).

- **1** Double-click the message test program.
- **2** Click *File > Open*.
- **3** Click the dixml\_schema01\_query.ist file, then click *Open*.
- **4** Verify that the appropriate connect string, operator ID, and password are listed.
- **5** Modify the *Assoc ID*.

This field must correspond to the employee that you are trying to access.

**6** Click *Execute*.

If the Message Agent is working properly, all the fields that are populated in PeopleSoft are populated in the output.

The following is a sample script:

```
Connect 137.65.139.178:7000,PS,PS;
StartMessage DIRXML SCHEMA01 QUERY, DIRXML SCHEMA01 QUERY;
SetField Assoc ID=8964;
ProcessMessage;
```

```
GetOutPutall;
Disconnect
```
**7** Close the log file.

Now that you have tested your PeopleSoft message agents, you should install the event server. Refer to ["Installing the Event Server" on page 32](#page-31-0).

## <span id="page-31-2"></span><span id="page-31-0"></span>**3.3 Installing the Event Server**

Typically, the Event Server is installed when you run the installation program. If either of the following has occurred, manually install or configure the desktop shortcut for the Event Server:

- You did not install the Event Server when you installed other components.
- Any directory paths were unavailable during the installation.

### <span id="page-31-1"></span>**3.3.1 Installing the Event Server**

The following steps assume that eDirectory has been installed on drive C: of the server in the \novell\remoteloader\ directory.

**1** Copy the following to the c: \novell\nds directory.

- NPS75EventServer.exe for PeopleSoft 7.5
- NPS81EventServer.exe for PeopleSoft 8.1
- **2** Create a shortcut for the Event Server application on the desktop.

**IMPORTANT:** If you are running multiple PeopleSoft drivers, create one shortcut for each Event Server.

**3** Edit the command line in the *Target* field.

The following graphic illustrates this field:

![](_page_31_Picture_129.jpeg)

Right-click the shortcut, then click *Properties > Shortcut*.

Enter parameters for the shortcut. In the following table, {PS\_Home} is the root of the PeopleSoft directory structure.

![](_page_32_Picture_150.jpeg)

The -c parameter configures the Event Server so that it runs as a console application. When you use this parameter, configure the DOS window properties with the following:

- A scroll bar
- A different color layout

The Event Server communicates with the driver using a Windows\* sockets interface or listening port. The following table lists the suggested socket number for each Event Server. If these numbers conflict with sockets already being used in your organization, use a different port set.

![](_page_32_Picture_151.jpeg)

Because each Event Server requires four consecutive sockets or ports, socket numbers for multiple Event Servers must be at least four digits apart.

The Event Server must establish communications with the PeopleSoft Message Agent. It does this by connecting to the PeopleSoft Message Agent DLL files.

These DLL files are typically located in the *PS\_HOME*\BIN\CLIENT\WINX86 directory.

```
For the NPS75EventServer shortcut, an example path to the PeopleSoft Message DLLs is -
p:d:\psoft\hr757\bin\client\winX86. In this example, PS_HOME is equal to 
d:\psoft\hr757.
```
**4** Type the following in the Start In field:

```
c:\Novell\NDS
```
This is the directory where eDirectory is installed. The following figure illustrates this field:

![](_page_32_Picture_152.jpeg)

- **5** Select *Apply*, then click *OK*.
- **6** Open the application via the shortcut.

You can customize the scroll bar and color changes by customizing the Property tab on the window.

#### **Stopping the Event Server**

You might need to stop the Event Server to refresh PeopleSoft connectivity, recycle the server, or debug. When you stop the Event Server, the Event Server sends a stop command to the driver shim. This command shuts down the driver shim before the Event Server exits.

To stop the Event Server from a console window:

- **1** Select the Event Server window.
- **2** Enter Q.

**IMPORTANT:** You can stop the Event Server by clicking the *Exit* icon in the window. However, do this only if the driver shim is not running. Before clicking the icon, shut down the driver shim. Do this from the DirXML\* Driver Set Properties menu.

#### **Installing the Event Server as a Service**

You can install the Event Server as a Windows NT or Windows 2000 service. Normally, the Event Server is installed during the driver installation.

Two additional shortcuts are placed on the desktop during the installation process. These shortcuts enable you to create or remove the Event Server as a service.

To install the Event Server as a service:

**1** Ensure that the Event Server program is available.

- On a local machine, verify that *NPSxEvent* Server, exe is saved locally to the machine.
- If you are installing the Event Server on a remote server where eDirectory is not installed, copy dirxmllib.dll and expat.dll from the novell\nds directory to the directory that the Event Server will run from.

**NOTE:** The PeopleSoft client must always be installed on the server where the Event Server is going to run.

The remote server's IP address is used when configuring the Event Server in the driver parameters.

**2** At the command prompt, go to the directory where the executable file is stored, then enter the following:

NPS75EventServer.exe -i -s:16386 -p: *PS\_HOME*\bin\client\winx86

The socket number and the path to the PeopleSoft Psmsq.dll might be different, based on your environment and driver configuration.

- **3** From the Start menu, click *Settings > Control Panel > Services > DirXML Event Server for PS 7.5* (or the appropriate release).
- **4** Click *Startup* > select the Automatic option button to automatically start the Event Server at login, then click *Start*.

To stop the service:

- **1** From the Start menu, click *Settings > Control Panel > Services*.
- **2** Select the service, then click *Stop*.

#### **Manually Uninstalling the Event Server As a Service**

You can uninstall or remove the Event Server as a service. Follow the same steps as for installing the Event Server. However, in Step 2, substitute the -u parameter for the -i parameter.

For example, enter the following:

NPS75EventServer.exe -u -s:16386 -p: *PS\_HOME*\bin\client\winx86

**NOTE:** When the Event Server runs as a service, there is no console window. All debug information is only available in the DSTRACE log.

# <span id="page-36-0"></span><sup>4</sup>**Troubleshooting the Driver**

This section contains potential problems and error codes you might encounter while configuring or using the driver.

## <span id="page-36-1"></span>**4.1 Resolving Errors**

The Resolving Errors section is broken into they types of error codes you may encounter and how to resolve those errors.

- [Section 4.1.1, "The Event Server Does Not Load," on page 37](#page-36-2)
- [Section 4.1.2, "The Driver Does Not Start," on page 37](#page-36-3)
- [Section 4.1.3, "The Driver Is Not Communicating with the Event Server," on page 37](#page-36-4)
- [Section 4.1.4, "The Event Server Receives Message Agent Errors," on page 38](#page-37-0)
- [Section 4.1.5, "Attributes Do Not Get Refreshed on the Data Map Object," on page 38](#page-37-1)
- [Section 4.1.6, "Driver Only Appears to Process Transactions," on page 38](#page-37-2)
- [Section 4.1.7, "Data Does Not Show up in the Identity Vault on the Publisher Channel," on](#page-38-0)  [page 39](#page-38-0)
- [Section 4.1.8, "Data Does Not Update in PeopleSoft on the Subscriber Channel," on page 39](#page-38-1)
- [Section 4.1.9, "No Transactions Are Coming Across the Publisher Channel," on page 39](#page-38-2)
- [Section 4.1.10, "Transactions Do Not Get Placed in the PeopleSoft Queue," on page 39](#page-38-3)
- [Section 4.1.11, "No Data Is Returned When Running the Message Test Program," on page 39](#page-38-4)
- [Section 4.1.12, "Transactions Are Left in Selected State and Not Processed," on page 40](#page-39-0)
- [Section 4.1.13, "Receiving Errors on the Publisher Channel When Processing a Transaction,"](#page-39-1)  [on page 40](#page-39-1)
- [Section 4.1.14, "Message Agent Relationships Are Not Functioning," on page 40](#page-39-2)

### <span id="page-36-2"></span>**4.1.1 The Event Server Does Not Load**

• Check the path environment variable to assure that the PeopleSoft client and the Identity Manager directory are in its path.

## <span id="page-36-3"></span>**4.1.2 The Driver Does Not Start**

- Check that the Event Server is running.
- Check that the npsshim.dll file is accessible.
- Check that the connection parameters are set correctly.

### <span id="page-36-4"></span>**4.1.3 The Driver Is Not Communicating with the Event Server**

- Verify that the Event Server was started first.
- Verify that the Event Server and driver do not have multiple copies running.
- Verify that the connection was not previously broken.
- You might need to restart Novell<sup>®</sup> eDirectory<sup>™</sup> and then restart the driver components.

### <span id="page-37-0"></span>**4.1.4 The Event Server Receives Message Agent Errors**

- Verify that the APIs are configured appropriately. (Use the Message Agent Test Program.)
- Verify that the Application Server is running.
- Verify connectivity to the Message Agent.
- Makes sure you have the correct PeopleSoft Application Server Connection String: You can use either: HOSTNAME:PORT or IP:PORT for single instance of Application Server

or

Use Fail Over Mode: //HOSTNAME:PORT,//HOSTNAME:PORT where the first entry is the first Application Server and the second entry is the second Application Server to which the driver tries to connect.

- Make sure the names of the Message Agent APIs are spelled correctly. These names are case sensitive.
- Check for errors when updating the Worklist transaction.
- Check for errors on the Application Server.
- Check for errors on the SMTP gateway.
- Verify password usage of the driver. This might be case sensitive depending on the platform you use.

### <span id="page-37-1"></span>**4.1.5 Attributes Do Not Get Refreshed on the Data Map Object**

- Verify that the Message Agent APIs are working correctly.
- Verify that both the worklist and data update APIs are working correctly (DIRXML\_SCHEMA01 and DIRXML\_SCHEMA01\_UPDATE).

### <span id="page-37-2"></span>**4.1.6 Driver Only Appears to Process Transactions**

Transactions appear to be read from the worklist, but nothing gets processed by the driver. Messages repeat themselves. The following text output might appear on the Event Server console:

```
Record Count: 5
Processing record 1 of 5.
Processing record 2 of 5.
Processing record 3 of 5.
Processing record 4 of 5.
Processing record 5 of 5.
```
However, no data is being processed. This is a result of reading transactions out of the worklist, but being unable to retrieve the data from the transaction. Make sure that you can read the data from the default DIRXML\_SCHEMA01 Message definition. You should also:

- Verify that you can read a particular transaction with the Message Test Program.
- Verify that you only get one record when accessing the same transaction online.
- Verify that the *ACTIONDTTM* field has been removed as an input key field on the API.

### <span id="page-38-0"></span>**4.1.7 Data Does Not Show up in the Identity Vault on the Publisher Channel**

- Verify that the Mapping policy and filters are configured correctly.
- Verify that the APIs are working correctly and data is being produced by them.

## <span id="page-38-1"></span>**4.1.8 Data Does Not Update in PeopleSoft on the Subscriber Channel**

- Verify that the Mapping policy and filters are configured correctly.
- Verify that the APIs are working correctly.

## <span id="page-38-2"></span>**4.1.9 No Transactions Are Coming Across the Publisher Channel**

- Verify that the eDirectory Default Synchronization check box is selected.
- Verify that there are active transactions in the queue ready for processing.
- Ensure that driver parameters are pointing to the correct PeopleSoft database. For example, transactions do not process if they are in the PROD database, but the driver is still pointing to the test database (which is configured to run with the driver, but holds no transactions).

## <span id="page-38-3"></span>**4.1.10 Transactions Do Not Get Placed in the PeopleSoft Queue**

- Verify that PeopleCode is working properly.
- Verify that you are not in correction mode when performing updates.

## <span id="page-38-4"></span>**4.1.11 No Data Is Returned When Running the Message Test Program**

No data is returned, particularly when you are running the Message Test Program. You might see errors such as "No Text Available."

There are two typical reasons for this error:

- The Key Input elements are not pointing to the Search Record on the Field Mapping definition of the Activity.
- The field elements point to an invalid reference.

Make sure the Key Input elements are associated with the Search Record entry on the field mapping definition and not directly with the table. Also, make sure that the field elements are mapped to an

appropriate field record definition that exists in the application buffer. You should also ensure that the data elements exist on a page within the application and that the links are configured correctly.

### <span id="page-39-0"></span>**4.1.12 Transactions Are Left in Selected State and Not Processed**

• Verify that all of the Message Activities can be processed and that the states can be updated to a 2 (worked) or 4 (error).

If e-mail is configured in PeopleSoft and the SMTP gateway is down, an error can occur causing the update of the transaction list to fail. You should verify that all online processing of the application works correctly. PeopleCode attached to the update might sometimes fail, thus causing the transaction to fail. If system connectivity is lost, the database or application server goes down during processing and causes the driver to abandon the transaction. The transaction is left in the state of "selected" with a status of 1.

### <span id="page-39-1"></span>**4.1.13 Receiving Errors on the Publisher Channel When Processing a Transaction**

![](_page_39_Picture_136.jpeg)

![](_page_39_Picture_137.jpeg)

### <span id="page-39-2"></span>**4.1.14 Message Agent Relationships Are Not Functioning**

If data does not show up in the attributes, or isn't getting posted into PeopleSoft, or data is missing, you should begin looking at the message agent relationships. You should:

• Verify that the API is getting the data from the PeopleSoft buffer. (Use the Message Agent Test program and follow all four steps in the driver process to test all of the APIs.)

For the delivered Message Agent Activities, the following procedure represents the process flow of testing the Message Agent Scripts with the Message Agent Test Program. The purpose of this test is to completely validate and walk through the process that the driver uses to interface with PeopleSoft and retrieve transactions and update the PeopleSoft environment. Each of the applications that these Message Activities are connected with should be tested online through the use of PeopleTools prior to testing the Message Agent scripts.

- **1** Ensure that you only have one active/available transaction in the worklist ready for processing.
- **2** Execute the dirxml trans01. ist script to retrieve the transaction in the worklist.
- **3** Verify that key elements of the transaction are returned and that they are unique.
- **4** Execute the second script, DIRXML\_SCHEMA01, replacing the key element values with the values retrieved from Step 2 above from the execution of  $\text{d}i$ rxml  $\text{trans}01$ . ist script. Also, change the INSTSTATUS to 1 in order to represent updating the PeopleSoft transaction to a selected state.
- **5** Validate that all of the data elements appear as desired.

If elements are missing, there is probably an issue with the data being retrieved on one of the pages in the application. You should check the ...DATA1X, ...DATA2X, and ...DATA3X pages in the associated application. Sometimes, even though the data shows up on the page, it doesn't appear in the results when running the script because there is a problem in the related display definition.

Another reason why the data might not appear is that the process direction is not set to output on the Field Mapping within the Activity definition.

**6** Repeat steps 4 and 5 by executing the script again for the same transaction while changing the status to 2 (worked) and 4 (error).

The driver, when processing a transaction, always sets the transaction to a status of 1 (selected). When the transaction is processed it either sets the transaction to 2 (worked) or 4 (error). If an error occurs, the comment field is also updated. Be sure to test all possible updates and verify online that the update occurred as desired.

**7** Execute the DIRXML SCHEMA01 UPDATE script for a particular object. The default would be for a particular employee by specifying the EMPLID of the employee. The NDS ID and NDS CONTEXT fields are updated in PeopleSoft on the DIRXML\_TRANS01 record when the driver complete processing of a transaction retrieved on the publisher channel. If this fails, the driver cannot complete the update of the status that occurs in the prior steps. The update of these fields is for documentation purposes only or to make them available elsewhere in PeopleSoft, or for using in an e-mail generated by a PeopleSoft workflow, etc. This functionality can be turned off by using an override parameter defined on the properties parameter page in the driver configuration.

**NOTE:** You should execute the script multiple times by replacing the contents of the Description and the Email ID fields and any additional fields that might have been added to the DIRXML\_TRANS01 table and this definition that are set to be updated by the driver on the Subscriber channel, such as from the Identity Vault to PeopleSoft.

**8** Execute the DIRXML SCHEMA01 QUERY script to validate that the data elements for a particular object are accessible.

These elements should all be set to output except for the key input value. The elements listed here on the field mapping should be consistent with those listed on the DIRXML SCHEMA01 definition. The only difference should be the key input fields. On this Activity, there is normally only one key input field for the object being accessed. This would equate to EMPLID for the delivered configuration against the HR database.

When all of the Message Agent Test Scripts have been tested completely with validation of all processes that the driver is configured to do, there should be no issues regarding the driver accessing PeopleSoft through the Message Agent. Typical other problems include:

• Connectivity IP address and port for the application server

- ID and password
- Correct naming of all activities in the parameters for the driver.

Remember that there are three basic test phases:

- 1. Test all of the processes manually online using the PeopleSoft applications as configured.
- 2. Test all of the processes using the four test scripts with the Message Agent Test program.
- 3. Test the driver connecting to the Activities through the Message Agent.

# <span id="page-42-0"></span><sup>5</sup>**Documentation Updates**

This section contains information about content changes that have been made in this *Novell Identity Manager Driver for PeopleSoft Implementation Guide*. This information will help you to keep current on updates to the documentation.

The information is grouped according to the date the documentation updates were published. Within a dated section, the changes are alphabetically listed by the names of the main table of contents sections for Policy and Distribution Services.

The documentation is provided on the Web in two formats: HTML and PDF. The HTML and PDF documentation are both kept up to date with the documentation changes listed in this section.

If you need to know whether a copy of the PDF documentation you are using is the most recent, the title page of the PDF document contains the date it was published.

This documentation was updated on the following dates:

- ["November 23, 2005" on page 43](#page-42-1)
- ["August 3, 2004" on page 43](#page-42-2)

## <span id="page-42-1"></span>**5.1 November 23, 2005**

• References changed from Identity Manager 2 to Identity Manager 3, as well as all other name changes to applicable  $DirXML^{\circledR}$  names. Updated information is to apply to using the Identity Manager Driver for PeopleSoft v3.6.3 with Identity Manager 3.

## <span id="page-42-2"></span>**5.2 August 3, 2004**

• References to DirXML 2.0 have been changed to Identity Manager 2. The engine and drivers are still referred to as the DirXML engine and DirXML drivers.